# p Sheet

**MEDICARE HEALTH INSURANCE** 

Name/Nombre

## **COVID Clinic Front Desk**

Reference material for common COVID Clinic workflows.

#### Ensure the patient Medicare Benificiary ID (MBI) is listed in additional patient information

*The patients MBI is required for COVID-19 vaccine administration fee billing when a patient has a Managed Medicare coverage.*

■ On the Interactive Face Sheet (IFS) click the **Additional Patient Information** hyperlink.

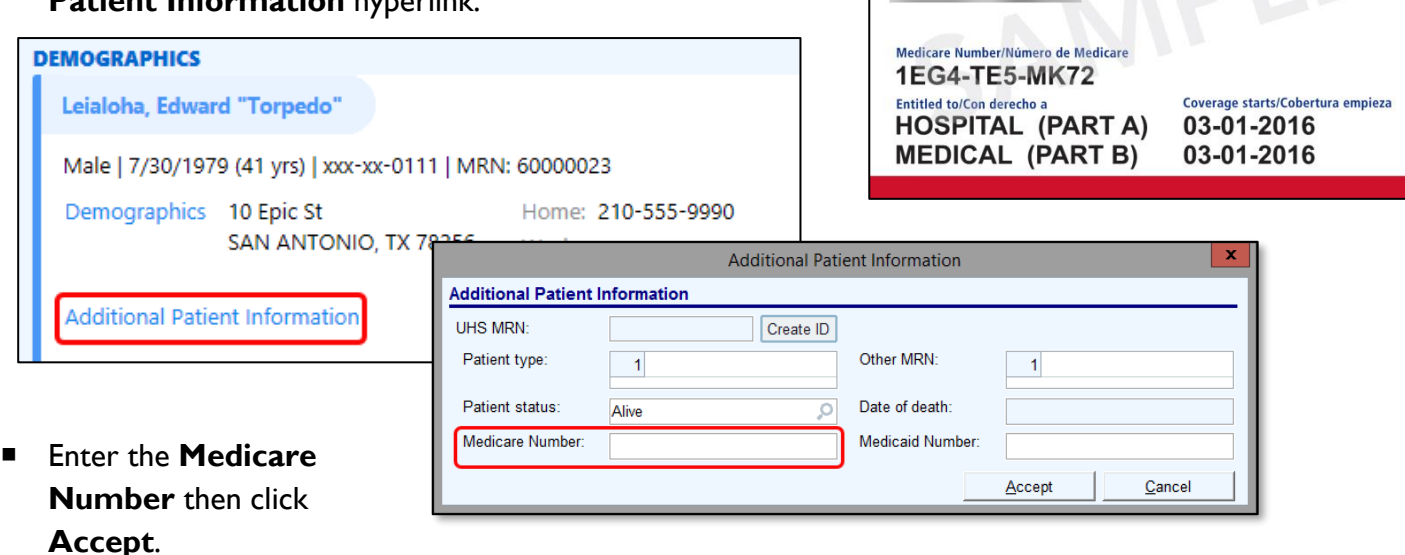

#### Verify Appointment Status and Visit Type

To ensure appropriate scheduling of first and second doses, verify the visit type is correct. With an appropriate  $1^{st}$  dose appointment scheduled ,the patient's  $2^{nd}$  dose appointment will be automatically scheduled. In the event a  $2<sup>nd</sup>$  dose appointment needs to be manually scheduled, review the following information:

• Confirm the 1<sup>st</sup> dose appointment has been Completed (Co<sup>\*</sup>) **before** manually scheduling the 2<sup>nd</sup> dose appointment. Navigate to the **Past** tab of the appointment desk to view previous appointments.

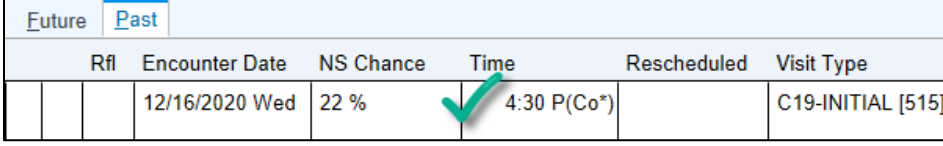

### **Appointment Status:** Ar\* - Arrived Co\* - Completed No\* - No Show Ca\* - Canceled

• After verifying receipt of the initial vaccination, proceed to schedule the second appointment. *Note there are different visit types based on the vaccine given to the patient.*

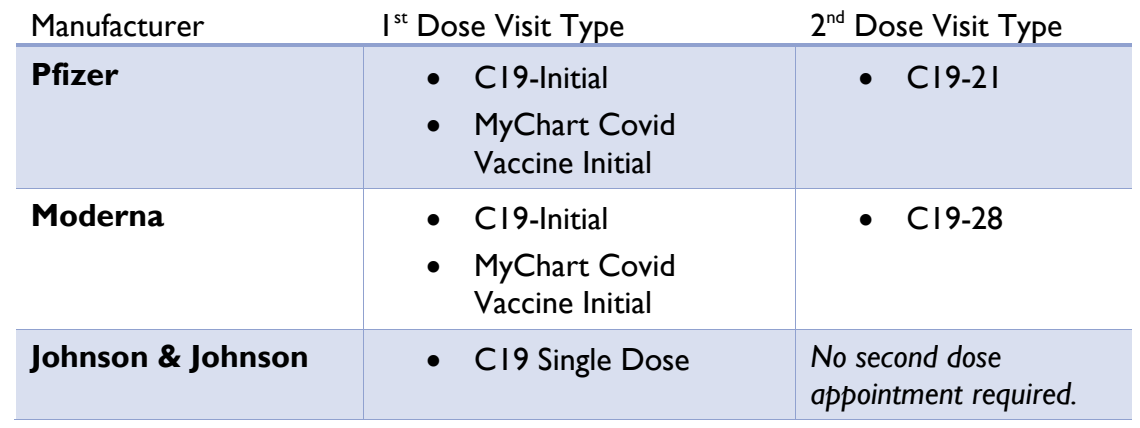

\* The 2nd appointment for vaccines requiring a second dose must be scheduled at least **18 days after the first dose.** An **Appointment Error** window appears if the appointment is scheduled before the acceptable time frame.

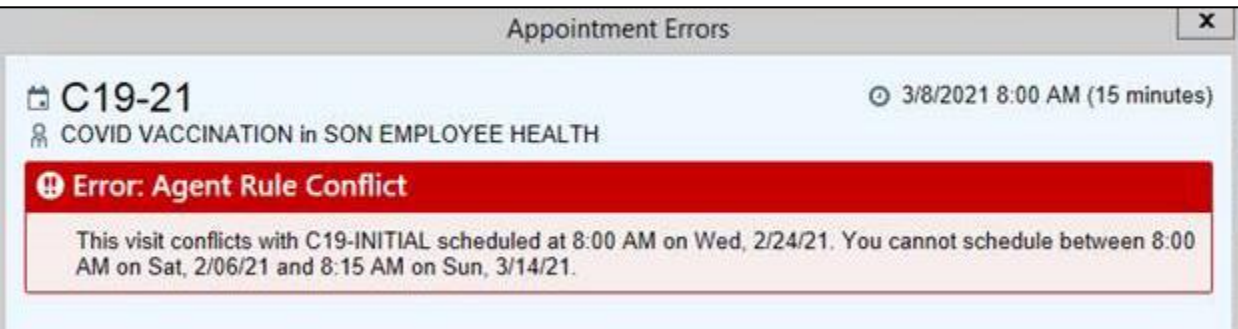

#### Schedule Appointments in Available Time Slots ONLY

When scheduling appointments, select a time on the schedule. Appointments are available in 15 minute increments beginning at 8am, such as 8:15am, 8:30am, 8:45am, etc.

#### **Do not create time slots outside of the given template** as this creates unnecessary additional appointments.

Appropriate Appointment Times:

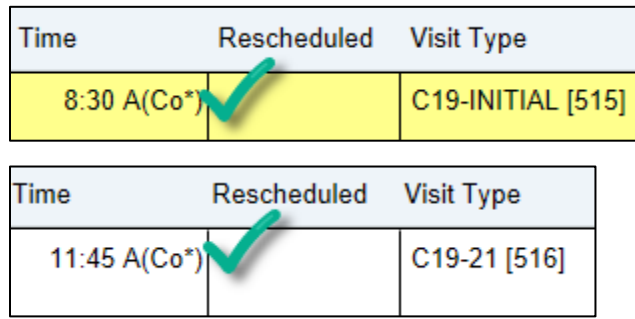

#### Incorrect Appointment Times:

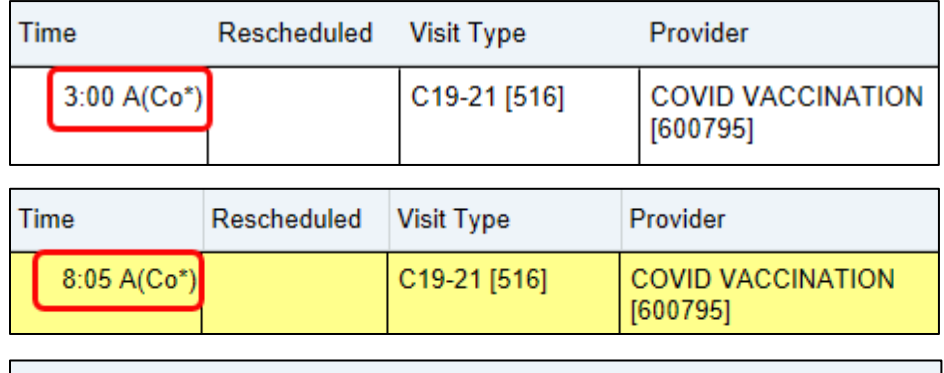

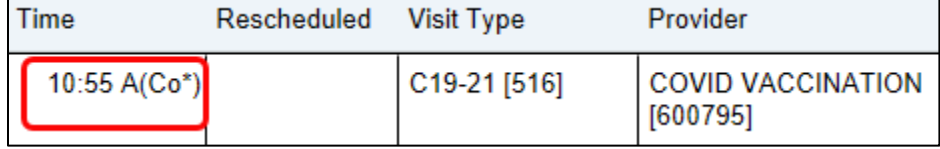

#### Verify **Guarantor** Account AND **Coverage** is Present

**Guarantor** Personal/Family (P/F) accounts must be created to Check-In appointments. Additionally, if a patient has insurance, **Coverage** must be added to bill the insurance the administration fee.

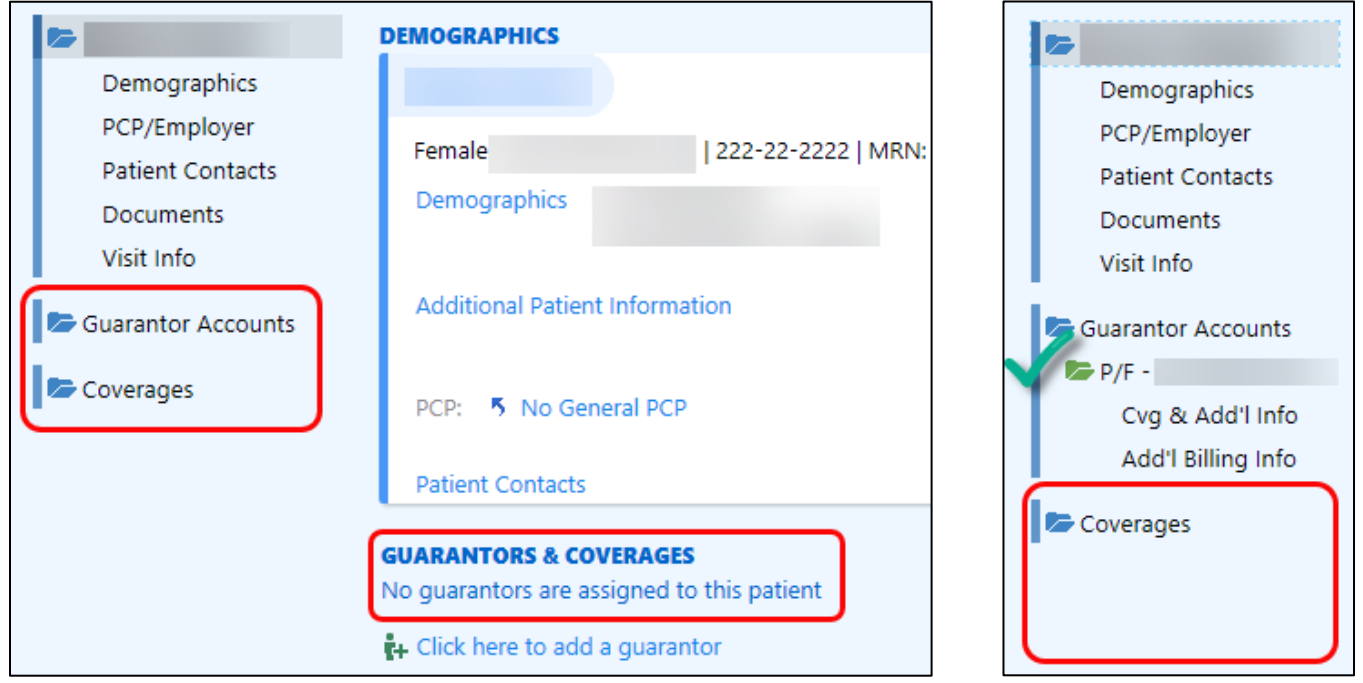

As a reminder, please ensure a Home number is listed for the patient – even if it is the same as their Mobile number.

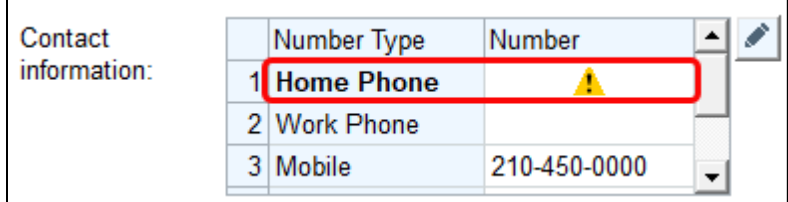

#### Create Coverage from MyChart eCheck-In

Patients can update their insurance coverage when they use eCheck-In with MyChart. If their insurance has changed, you will see **a Possible Coverages to Create** section in the Interactive Face Sheet (IFS). Click the **View Query** hyperlink. If the insurance appears as **Eligible**, click **Create Coverage**. Continue with the standard workflow to add coverage for a patient.

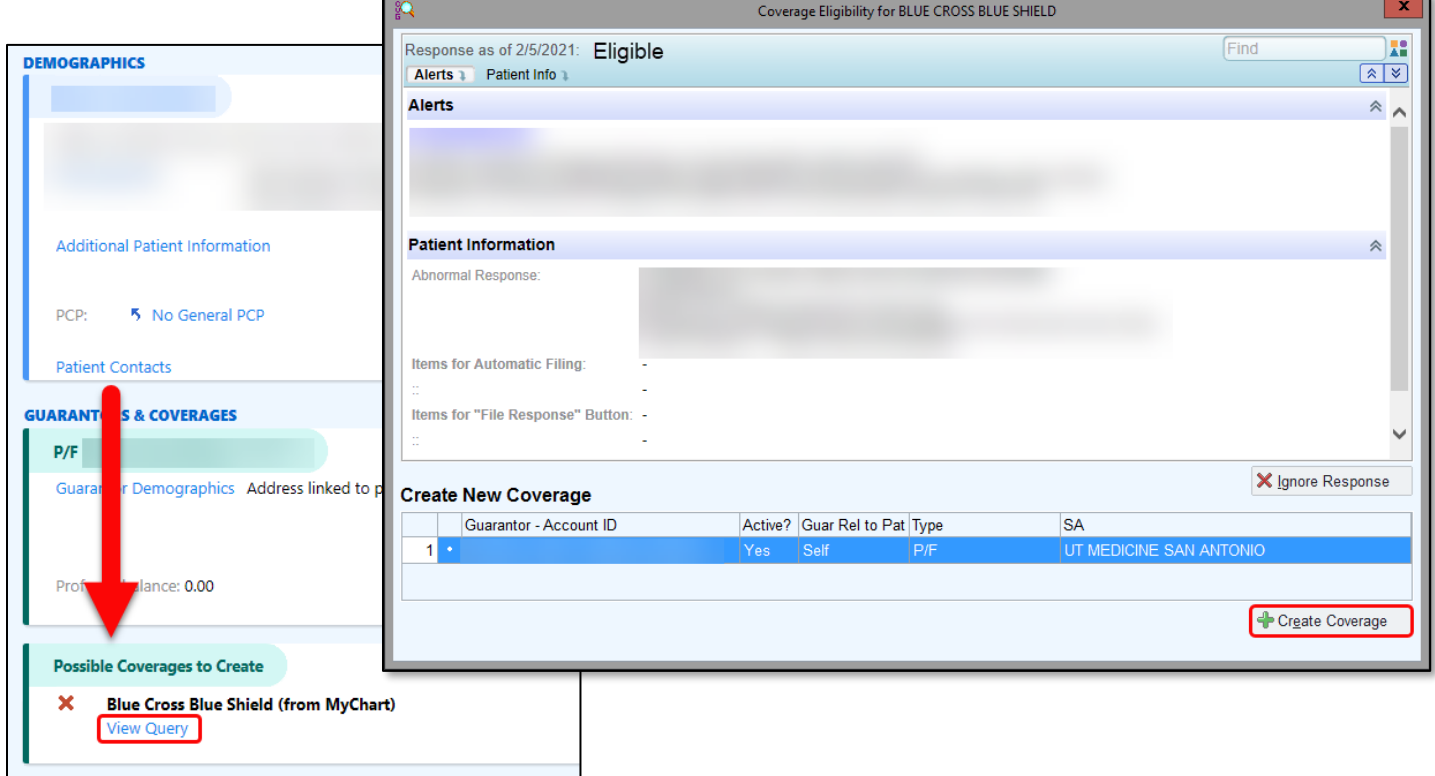